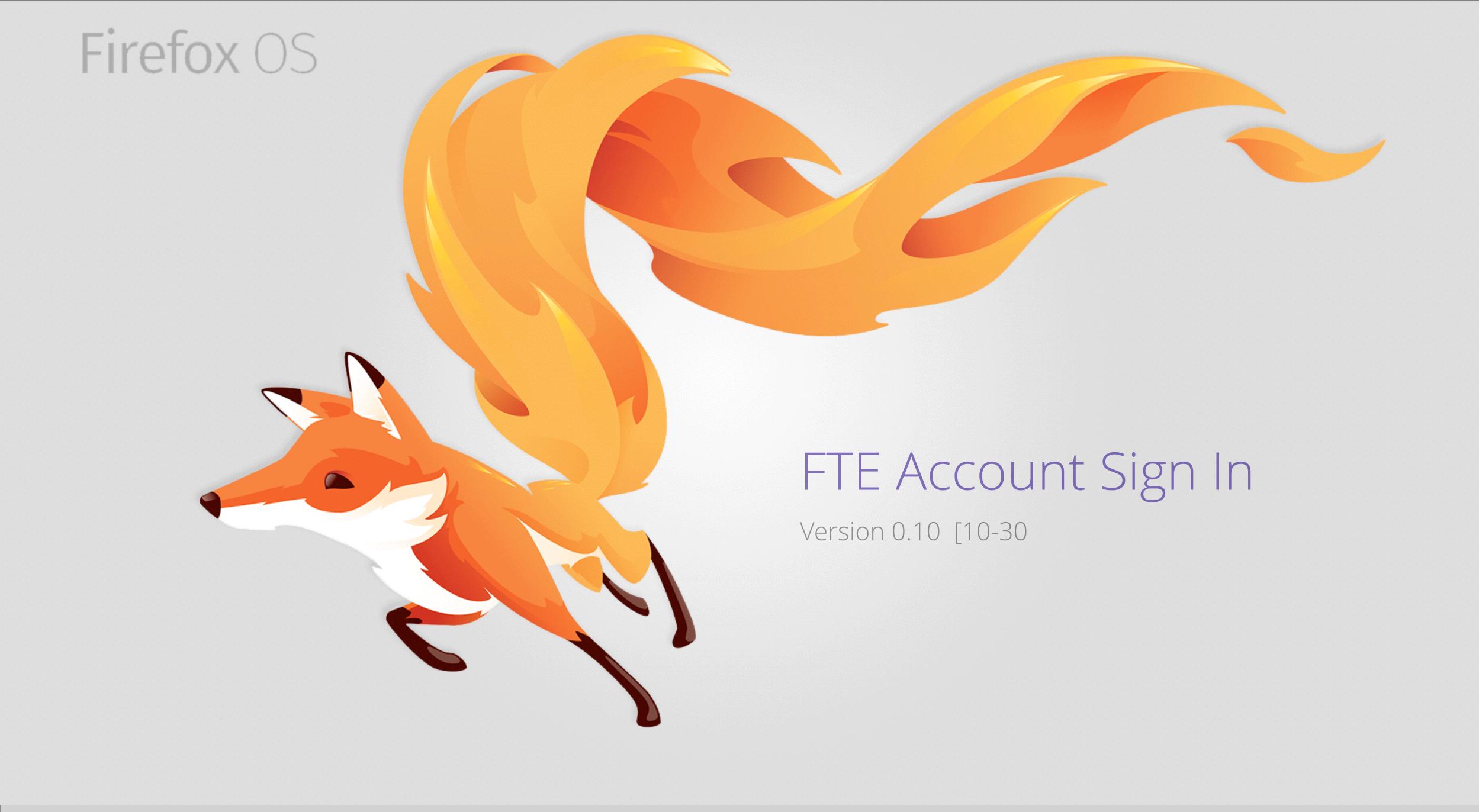

# Table of Contents

- 3 Version History
- 4 User Stories + References
- 5 Open Issues
- 6 Force Authentication In Marketplace
- 10 Force Authentication in Where's My Fox

# Version history

0.1 11-18-2013 John Gruen Initial Draft

# User Stories + References

**User Story for Marketplace:** 

Pending

User Story for Where's My Fox:

Pending

# Open issues

- •FxA branding dependent on <a href="https://bugzilla.mozilla.org/show\_bug.cgi?id=930196">https://bugzilla.mozilla.org/show\_bug.cgi?id=930196</a> (side note: current logo renders incorrectly in Firefox' web-based PDF viewer).
- •A flat file of current the logo used in these flows can be found here: <a href="https://www.dropbox.com/s/dr9bzd0e0ovh297/fxa\_logo.png">https://www.dropbox.com/s/dr9bzd0e0ovh297/fxa\_logo.png</a>

# 7.1 App Purchase Screen

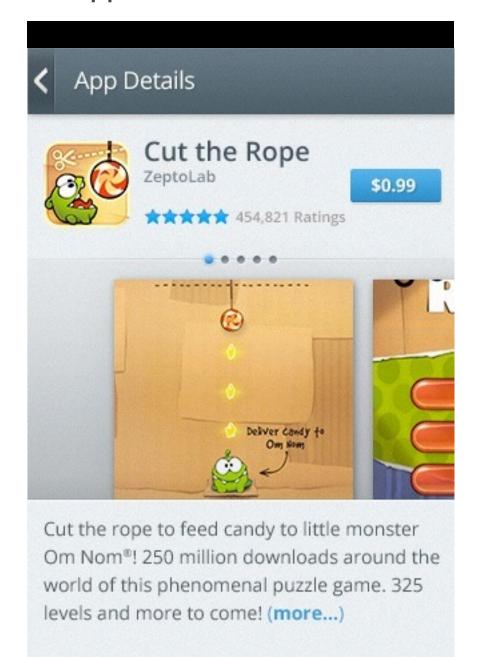

User selects app in Marketplace

#### Actions:

▶ Purchase button to 7.2

# 7.2 Force Authentication

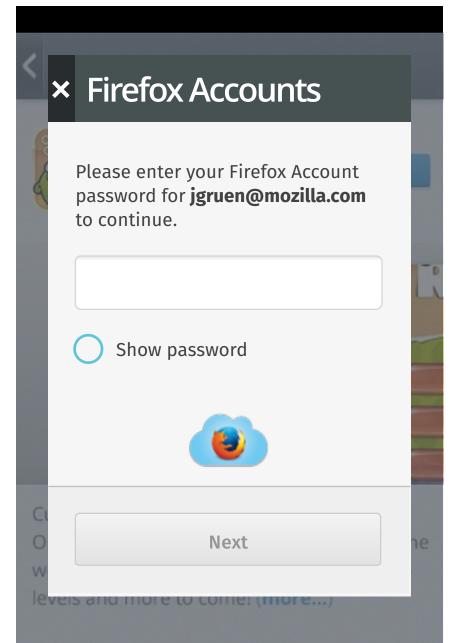

If Marketplace notices an odd purchasing pattern, force auth is surfaced in the Trusted UI.

### Actions

- ▶ [X] to 7.1
- Focus on password field brings up keyboard
- ▶ [Next] is disabled

# 7.3 Enter Password

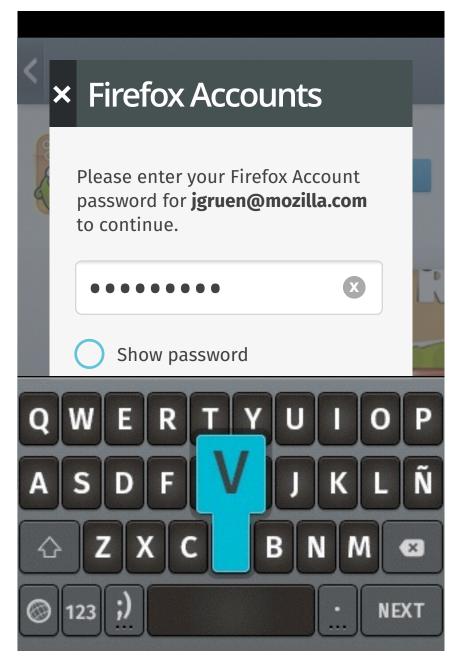

User keys in password.

### Actions

- [X] to 7.1
- Focus on password field brings up keyboard
- [Next] on keyboard takes user to 7.4. [Next] button on Trusted UI becomes enabled.

# 7.4 Success!

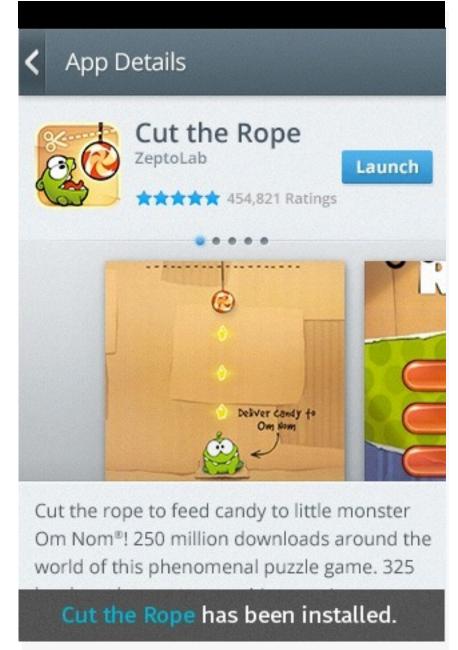

### Success

#### Actions:

Cut the Rope!

# 8.1 Incorrect Password

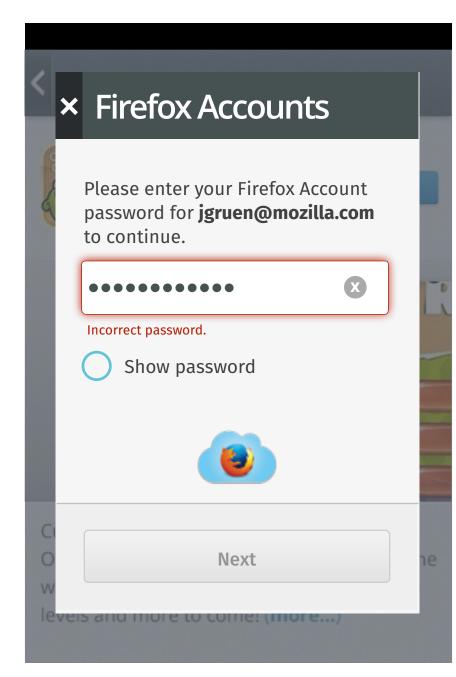

Password error screen. User has 3x tries to get password correct.

### Action:

- [X] to 7.1
- After 3x error go to 8.2

# 8.2 Forgot Password

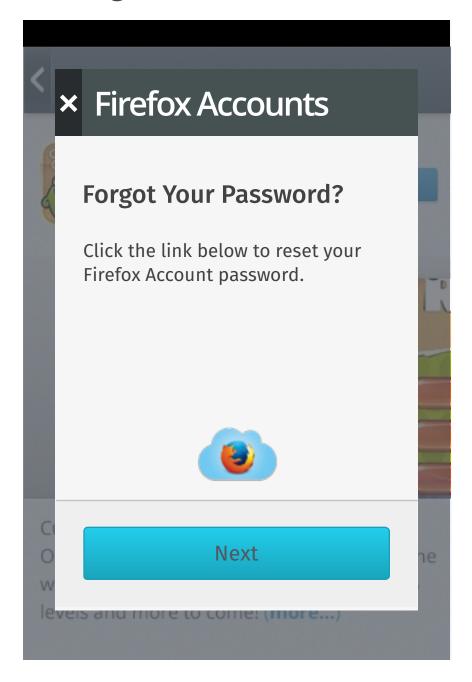

User can choose to reset their password. At this point they are signed out of FxA.

### Actions:

- [X] to 7.1
- [Next] to 8.3

# 8.3 Reset flow

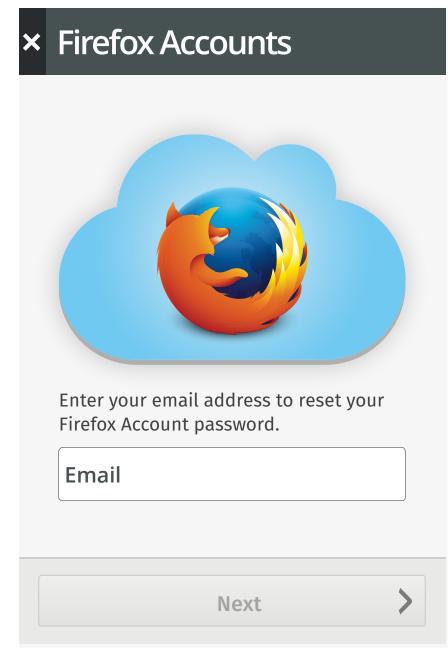

FxA reset flow.

### Actions:

- [X] to 7.1
- Focus on input field brings up keyboard w/ standard behaviors.
- Successful email input to 9.1

### 9.1 Reset Email Sent

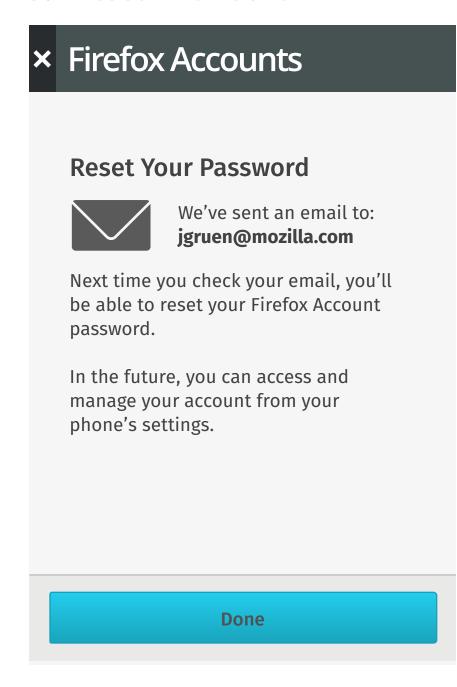

Password reset email sent

#### Actions:

- ▶ [X] to 7.1
- ▶ Done to 7.1

# 9.2 Inbox

Inbox

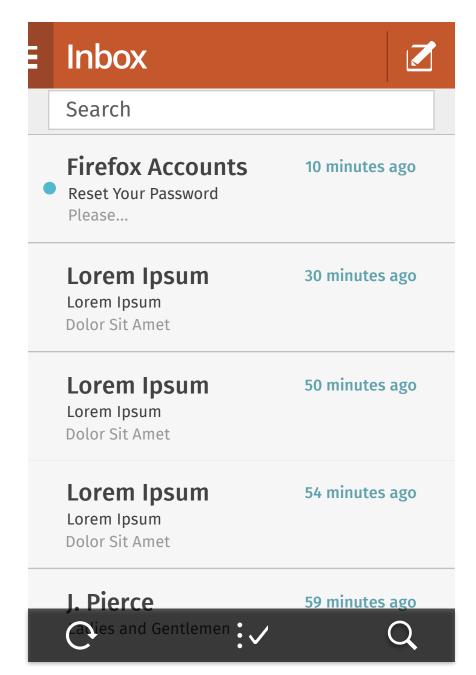

## 9.3 Verification Email

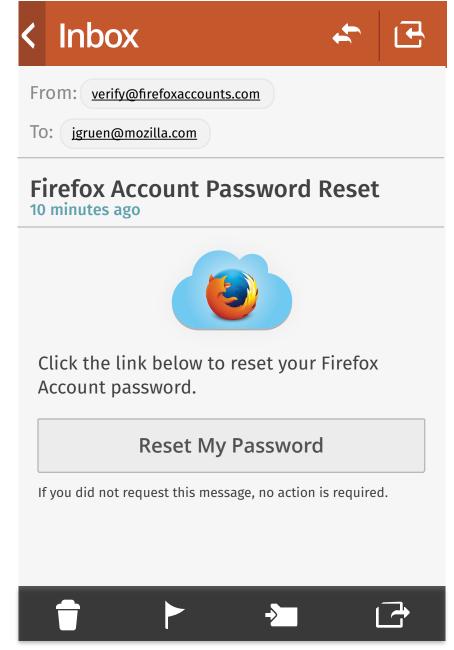

Reset Email

9.4 Enter New Password

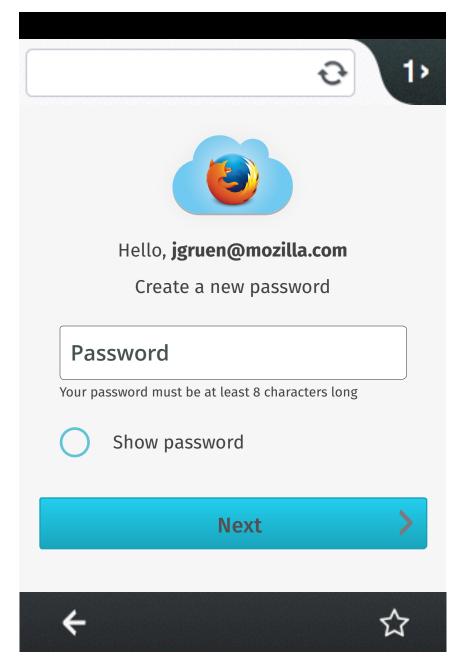

New Password

# 9.5 Success/Signed In

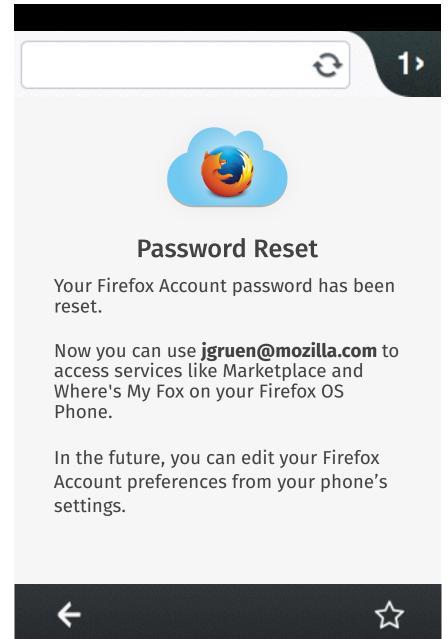

Password reset confirmation. User is signed in to FxA on device.

FirefoxOS Last Modified: 11/18/13

# Force Authentication in

# Force Authentication in Firefox Accounts

# 11.1 WMF Enabled

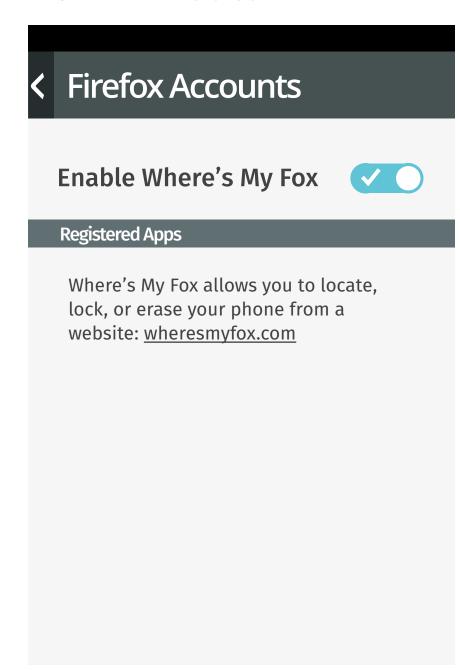

User wishes to deactivate WMF.

### Actions:

▶ Uncheck to 11.2

## 11.2 Force Authentication

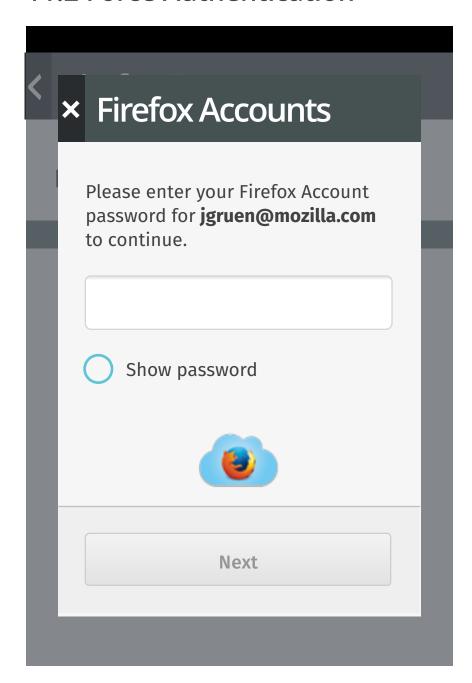

If Marketplace notices an odd purchasing pattern, force auth is surfaced in the Trusted UI.

### Actions

- [X] to 11.1
- Focus on password field brings up keyboard
- ▶ [Next] is disabled

### 11.3 Enter Password

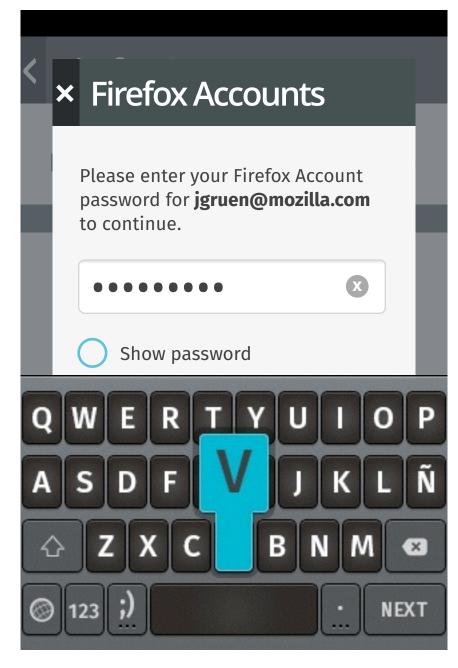

User keys in password.

### Actions

- [X] to 11.1
- Focus on password field brings up keyboard
- [Next] on keyboard takes user to 7.4. [Next] button on Trusted UI becomes enabled.

# 11.4 Success! WMF Disabled

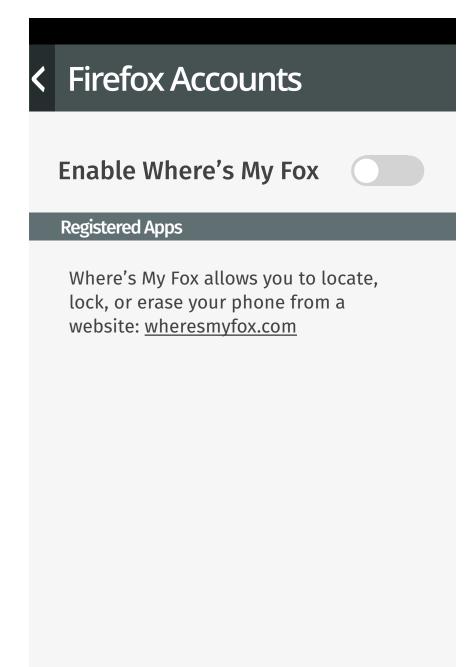

Success. User is Signed Out

# Force Authentication in Firefox Accounts

# 12.1 Incorrect Password

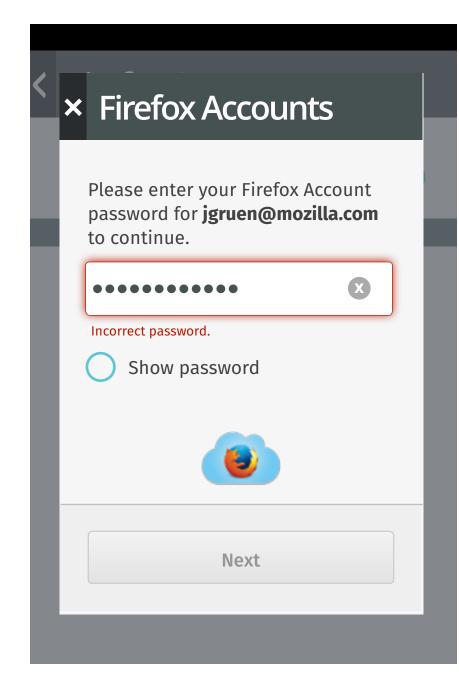

Password error screen. User has 3x tries to get password correct.

### Action:

- [X] to 11.1
- After 3x error go to 12.2

# 12.2 Forgot Password

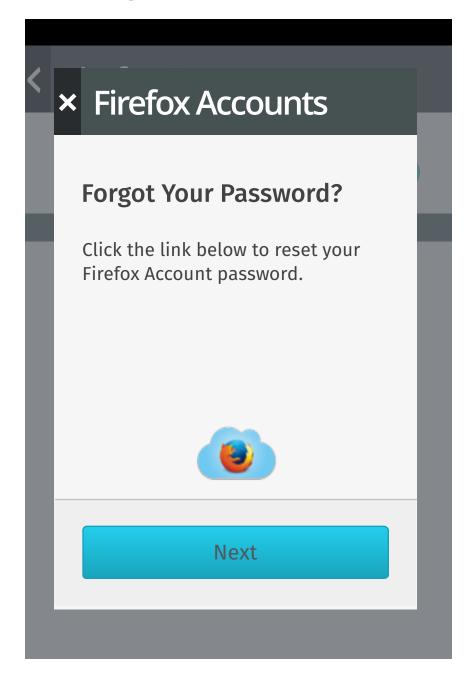

User can choose to reset their password. At this point they are signed out of FxA.

### Actions:

- [X] to 11.1
- [Next] to 11.3

# 12.3 Reset flow

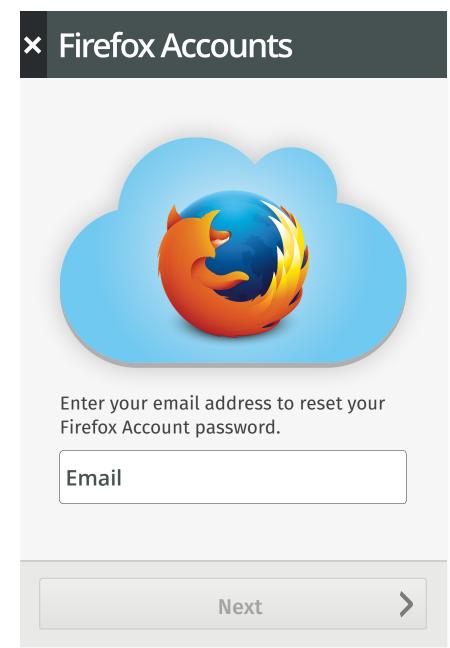

FxA reset flow.

### Actions:

- [X] to 7.1
- Focus on input field brings up keyboard w/ standard behaviors.
- Successful email input to 13.1

# Force Authentication in Firefox Accounts

### 13.1 Reset Email Sent

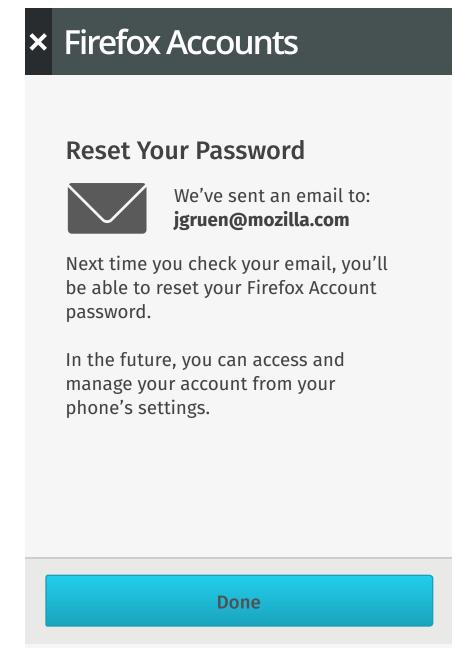

Password reset email sent

### Actions:

- ► [X] to WMF signed out home screen (not shown, see WMF flows)
- Done to WMF signed out home screen (not shown, see WMF flows)

### 13.2 Inbox

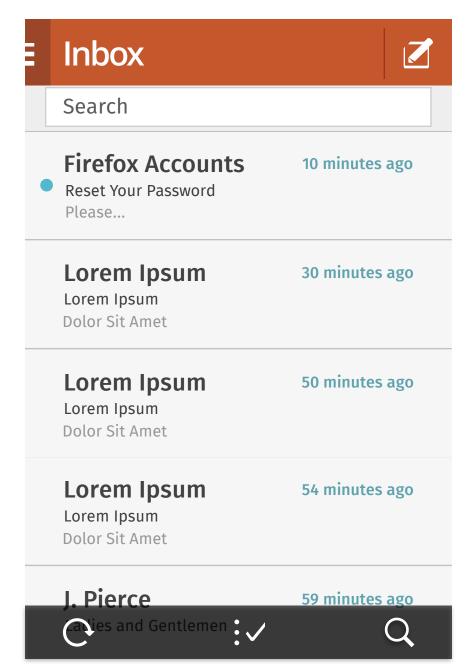

Inbox

### 13.3 Verification Email

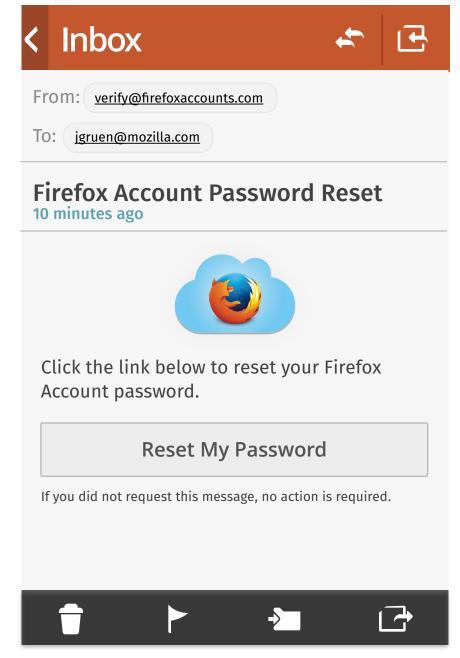

Reset Email

# 13.4 Enter New Password

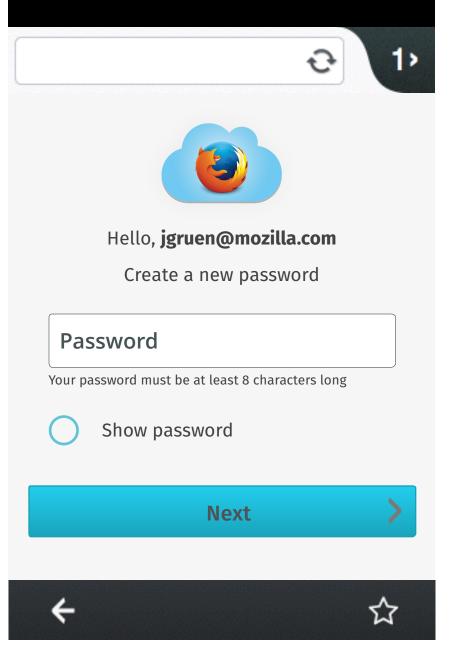

New Password

# .5 Success/Signed In

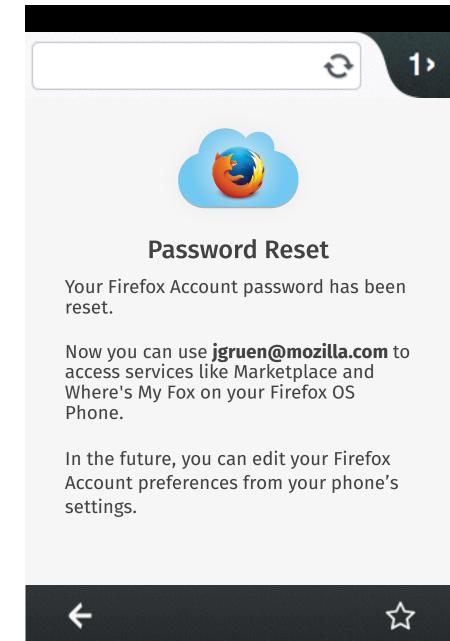

Password reset confirmation. User is signed in to FxA on device.

### Action:

▶ If user returns to WMF 11.1 is shown